### Adding New Sessions

1. Sign into PowerTeacher with your account.

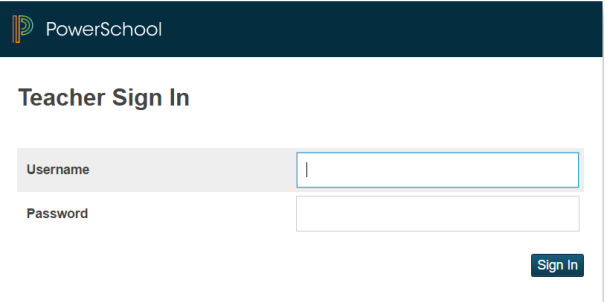

2. Select **Flex Session** in the left navigation menu.

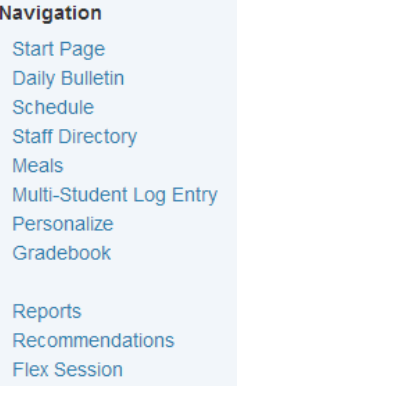

3. New Flex sessions can be created and managed under the **Sessions** tab.

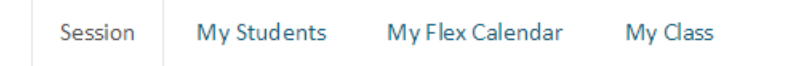

4. Clicking the **New Session** Button near the top-right corner of the screen will start the process to create a new session.

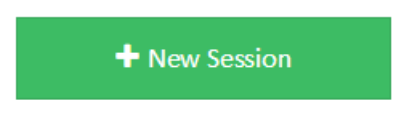

5. On the **New Flex Session** screen, there are a number of fields but there are only a few that are required to create a new session ,these are marked in red.

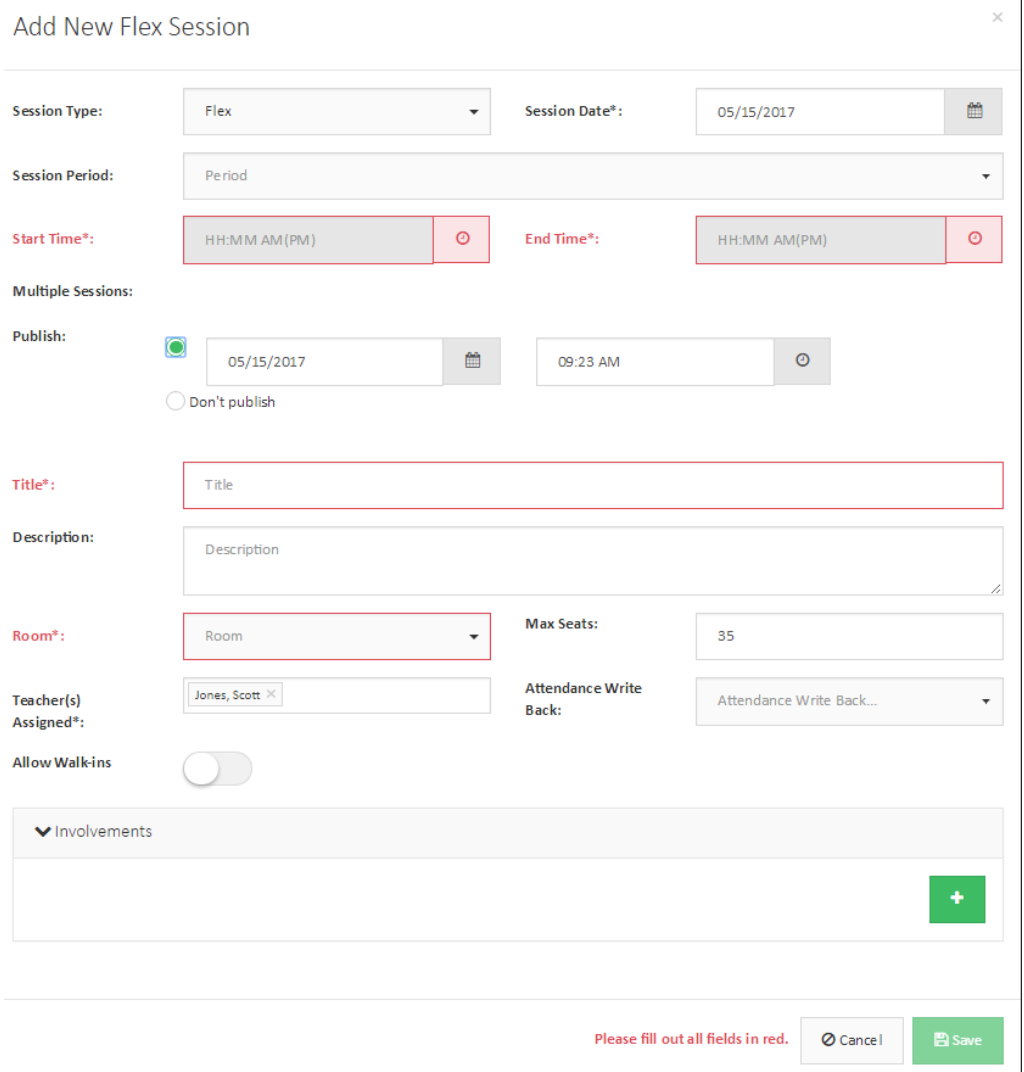

There are 2 types of Sessions that can be created, Flex and Ad Hoc. The Flex session type utilizes the predefined flex periods and days that are setup by the school. Ad Hoc session do not utilize the same predefined days and times so these session can be created on any day and at any time.

#### **Fields**

- a. **Session Type**: Flex, Ad Hoc
- b. **Session Date**: Clicking on this text box will open a popup calendar with days that are available to create a sessions. The days available are the days in which Flex Periods have been setup by the school admins.
- c. **Session Period**: These are the pre-defined Flex Periods that have been setup by the school admin. **Note:** The Ad Hoc session type does not show this field as Ad Hoc sessions can be created for any day and time.
- d. **Start Time:** The starting time of the session. This field is automatically populated after selecting a **Session Period.**
- e. **End Time:** The time the session with end. This field is automatically populated after selecting a **Session Period.**
- f. **Multiple Session:** Please refer to the "Adding Multiple Sessions" area in the document.
- g. **Publish:** This date and time of when the session will be available to students.
	- i. Selecting **Don't Publish** will allow this session to not be seen by students.
- h. **Title:** The actual title of the Session.
- i. **Description:** Some information about the session. Students can see this piece of information when searching for sessions and could help them decide if this is the session to register for.
- j. **Room:** The physical room the session will be held in. These field are taken directly from the setup area in PowerSchool for both rooms and facilities.
- k. **Max Seats:** The amount of available seats before the session becomes full.
- l. **Teacher(s) Assigned:** All teachers selected here will have "Full" control of the session when logged into PowerSchool with their teacher login.
- m. **Attendance Write back:** The PowerSchool section selected here will allow attendance for the Session to be saved directly to PowerSchool for this section. For more information, please refer to the "Attendance Write Back" section in this document.
- n. **Allow Walk-ins:** This optional field will by-pass the Max Seats option so students can walk-in to the session without having to be registered before-hand. If a barcode reader is being used for attendance, this will also automatically register the student into the session when they scan their ID card and not already registered. It will then mark them as present. Note: barcode attendance only works when the Attendance screen is open for the session.
- o. **Involvements**
	- i. **Required Section:** This allows the ability to filter out which students can see and register for the session. For example, any Sections selected here will only allow students from those sections to see and register for this session.
	- ii. **Related Course (Subject):** Similar to **Required Section**, any student in a Section of a selected course will be able to see and register for the session.
	- iii. **Required Grade:** Another filtering option. Any students that is in a grade that is selected here can see and register for the session.
- 6. Click **Submit** at the bottom right of the screen to create this new session.

#### Editing a Session

1. Select the **Sessions** tab**.**

2. A list of your sessions will visible for the next 2 weeks by default.

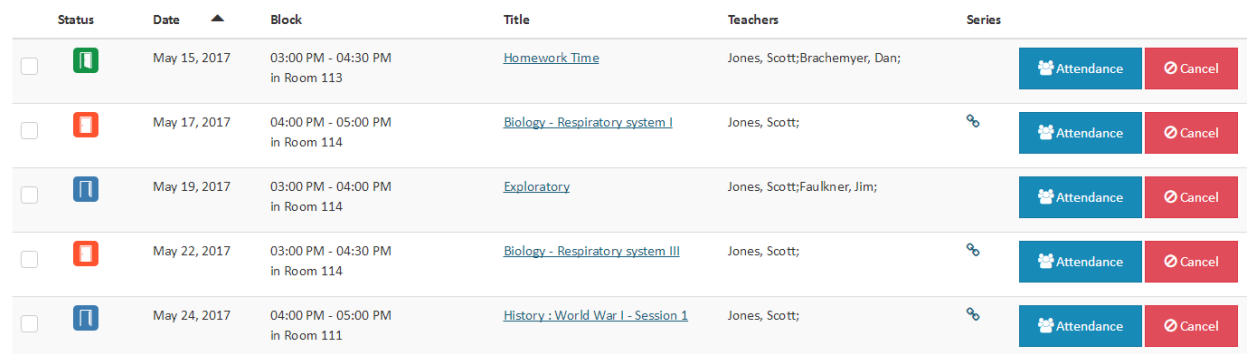

- 3. Click on the **Title** of the session to open that session in edit mode. The screen to edit is similar to the screen where a new Session is created.
- 4. Make the appropriate changes and click **Save** in the lower-right of the screen to complete the edit process.

### Dropping a Session

- 1. Select the **Sessions** tab.
- 2. A list of your sessions will visible for the next 2 weeks by default.

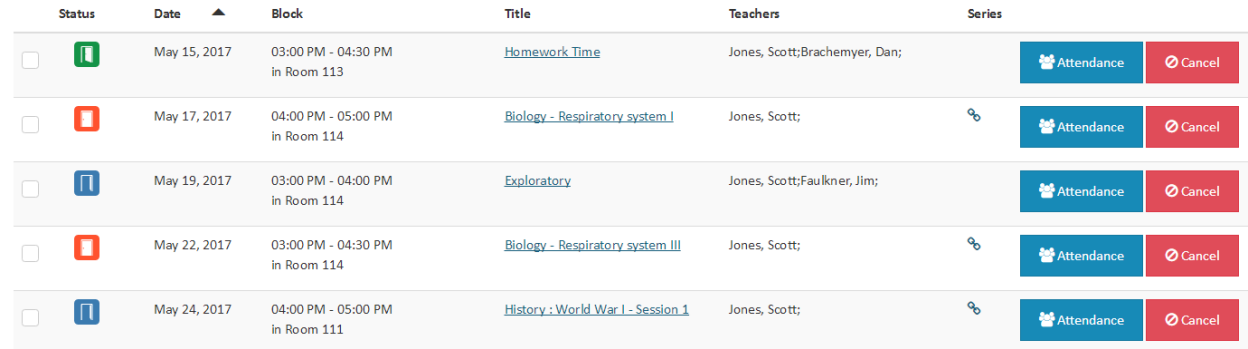

3. Clicking on the **Cancel** button on the appropriate session will delete that session.

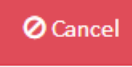

4. A confirmation popup will appears. Click **Yes, cancel it!** To confirm.

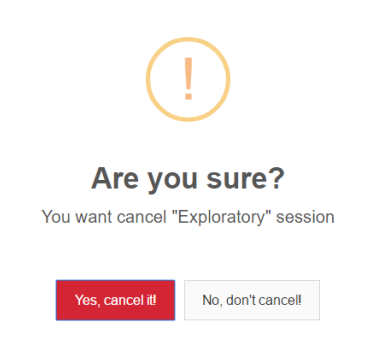

5. A new popup will appears to show a success message that session has been canceled.

 $\times$ 

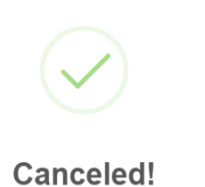

"Exploratory" session was canceled successfully.

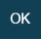

# Adding Students to Your Session

Once a Session exists, students can be added to the session.

- 1. Select the **Sessions** tab.
- 2. A list of your sessions will visible for the next 2 weeks by default.

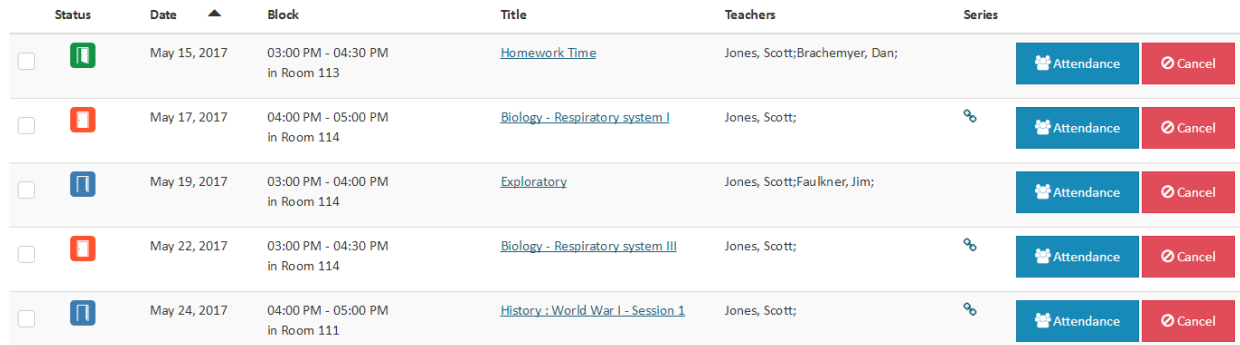

- 3. Click on the door icon for the session under the **Status** column.
	- a. Open blue door means the session has 5 or more available seats remaining. IПI
	- b. Half-closed green door means the session has 4 or less seats remaining.  $|\mathbf{u}|$
	- c. Closed red door means the session is full, no seats available.

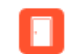

4. The page that opens lists all students that are currently registered into this session.

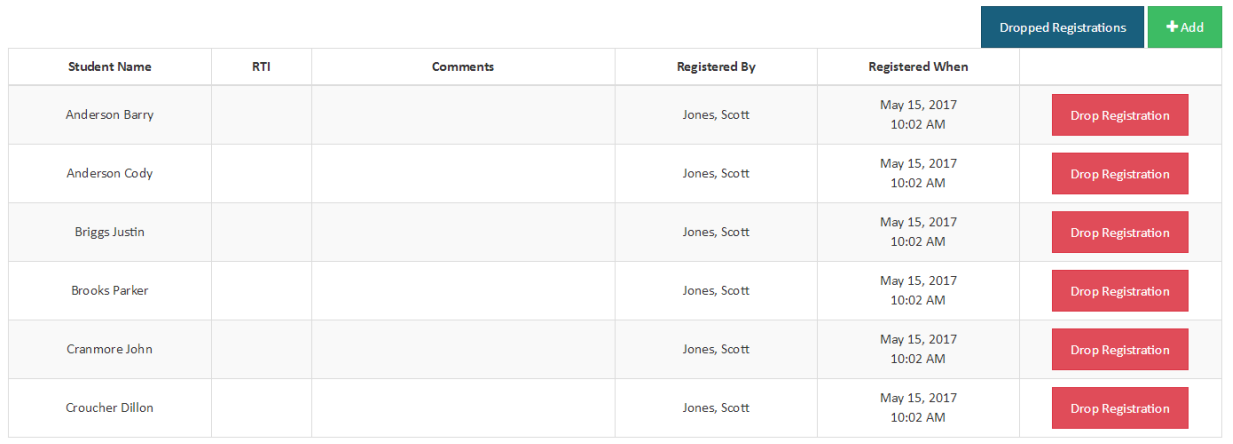

- a. **Student Name**: Name of student registered.
- b. **RTI**: Response to Intervention level if student has one.
- c. **Comments**: Comments for why the student registered.
- d. **Registered By**: Name of person who registered student.
- e. **Registered When**: Date of when student was registered.
- 5. Click on the **Add**

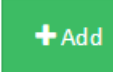

6. An **Add Students to Flex Session** dialog will appear.

Add Students to Flex Session

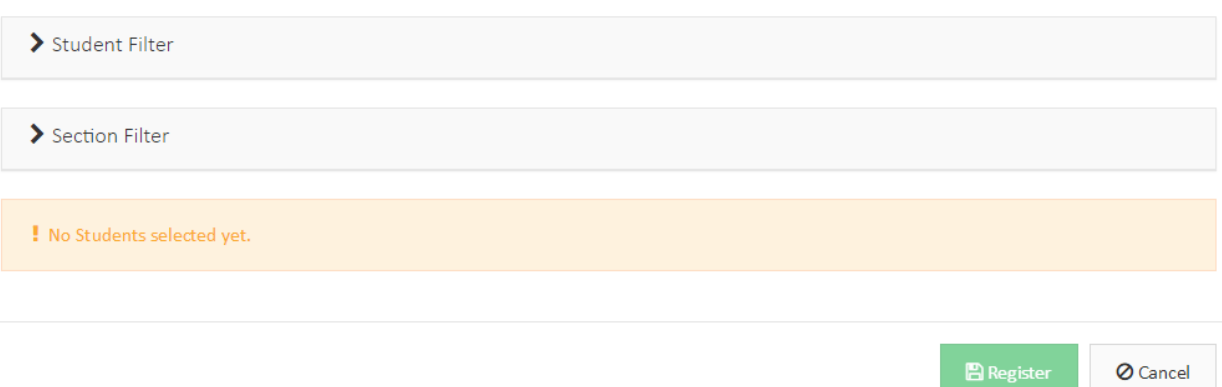

a. **Student Filter:** Expanding this area will allow for searching of students. Leaving fields blank and clicking **Apply** will return all students at the school.

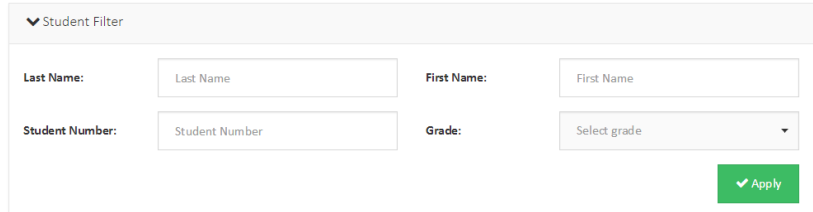

b. **Section Filter:** Expanding this area will allow for PowerSchool sections to be selected and return students from that section.

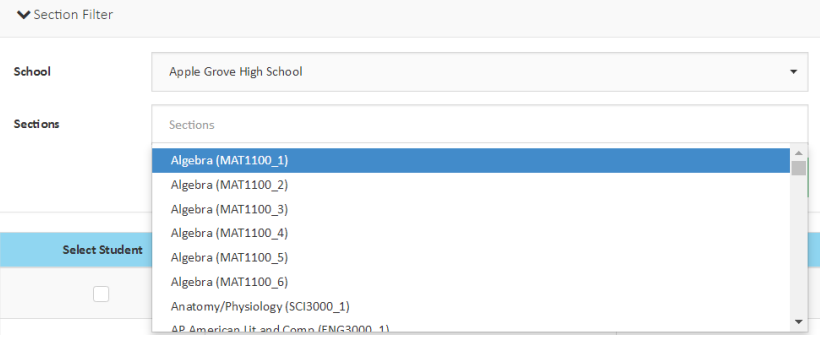

 $\mathcal{L}$ 

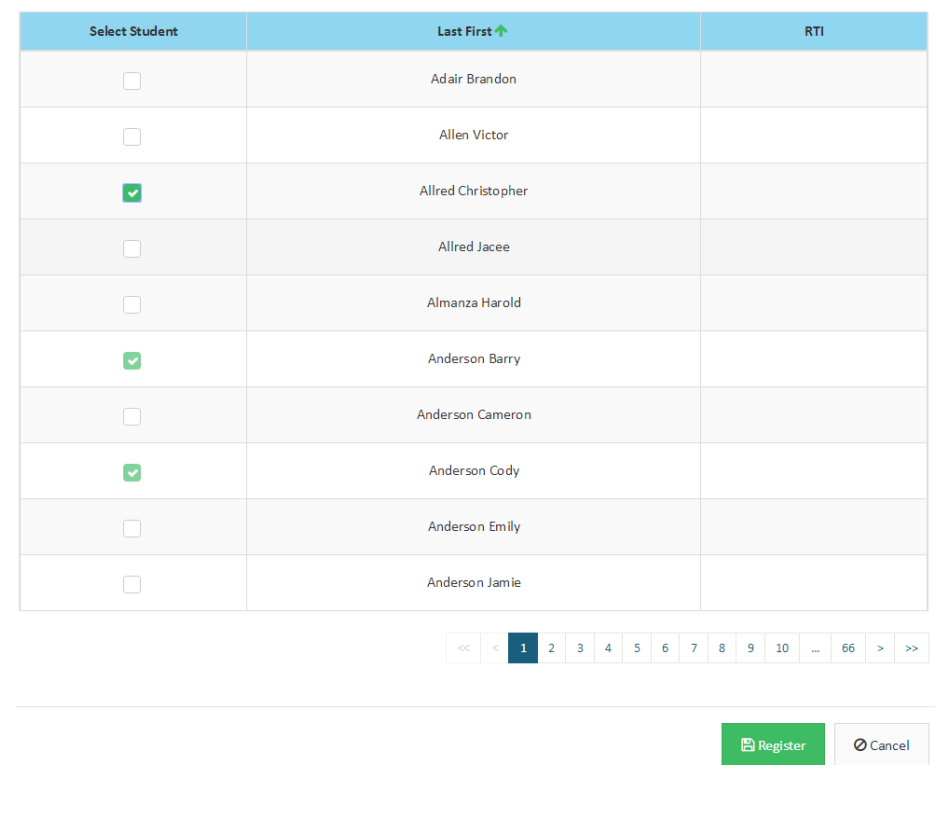

7. Check off each student that needs to be registered into this session.

8. Click on the **Register** button.

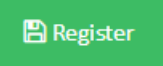

9. The **Registered Students** page will reload showing the registered students.

# Dropping Students from Session

- 1. Select the **Sessions** tab.
- 2. A list of your sessions will visible for the next 2 weeks by default.

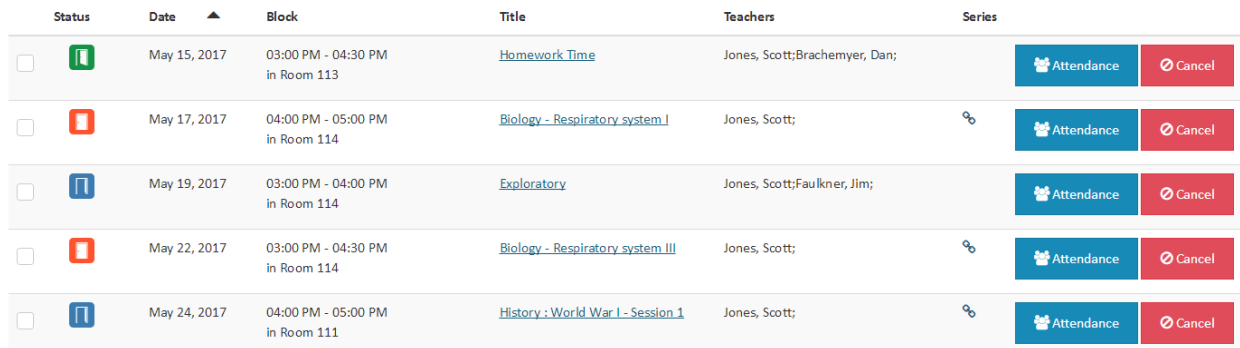

- 3. Click on the door icon for the session under the **Status** column.
	- a. Open blue door means the session has 5 or more available seats remaining.  $\Box$
	- b. Half-closed green door means the session has 4 or less seats remaining.

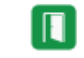

c. Closed red door means the session is full, no seats available.

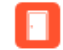

4. A list of currently registered students for the session will load. Click on **Drop Registration**  button next to the appropriate student.

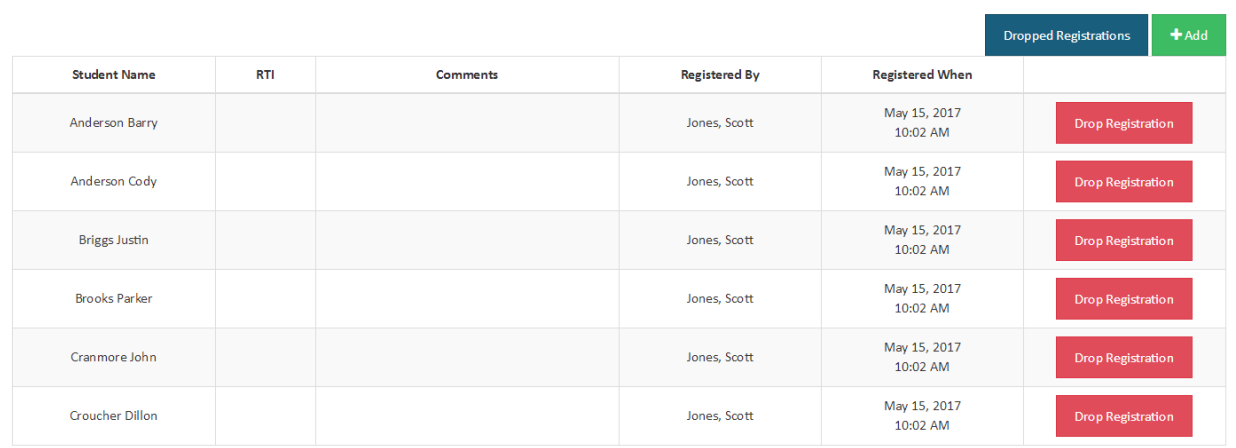

5. The **Drop Students** dialog will appear.

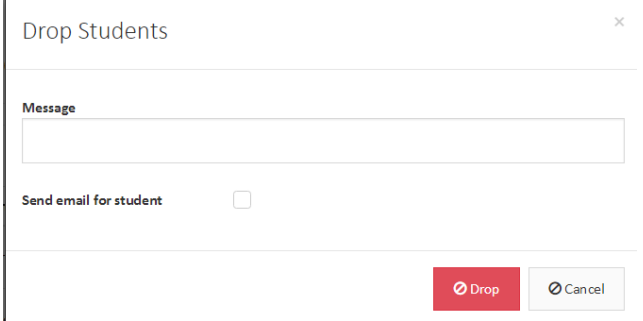

- a. **Message**: Option message to let the student know why they have been dropped from a session.
- b. **Send email to student**: Optional email can be sent to students to let them know they have been dropped from a session.
- 6. Click the **Drop** button.

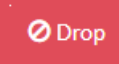

## Viewing Dropped Registrations

There is a screen to allow the user to see the dropped registrations for the selected section.

- 1. Select the **Sessions** tab.
- 2. A list of your sessions will visible for the next 2 weeks by default.

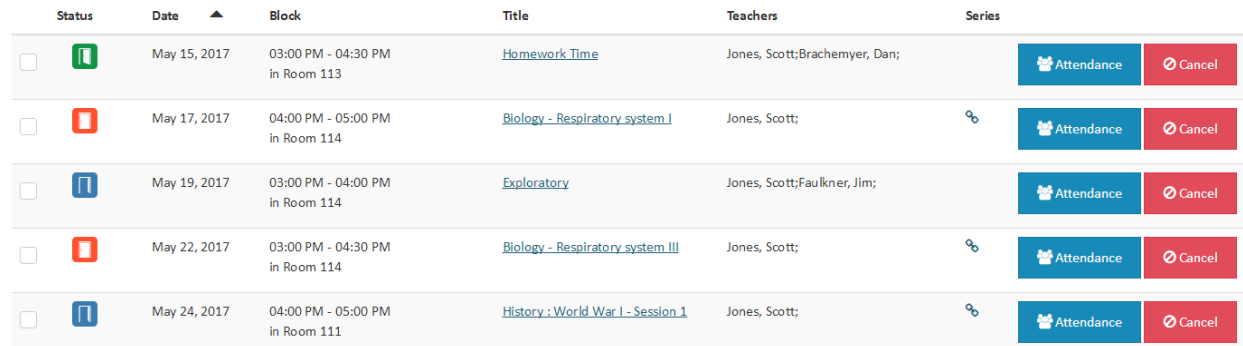

- 3. Click on the door icon for the session under the **Status** column.
	- a. Open blue door means the session has 5 or more available seats remaining. n
	- b. Half-closed green door means the session has 4 or less seats remaining.  $\Box$
	- c. Closed red door means the session is full, no seats available.

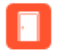

4. Click on **Dropped Registrations** button.

**Dropped Registrations** 

5. This screen shows all registrations that were dropped for this session with: Student Name, Date and Time of when Registration was dropped, and a comment (if entered) of why the dropped occurred.

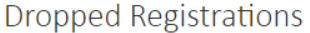

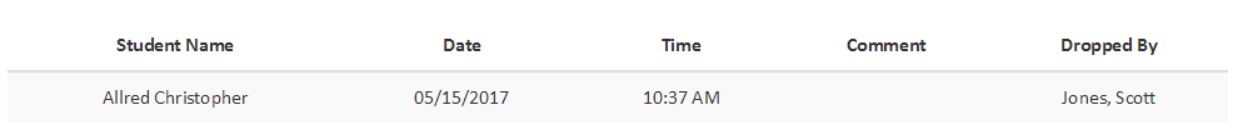

 $\times$ 

c. **Attendance Write Back:** If the session is tied to a PowerSchool section then this page will load. This way of taking attendance will write attendance to PowerSchool for the section that is tied to this Flex Session. **Note:** Please refer to the **Attendance Write Back**  section in this document for setup details.

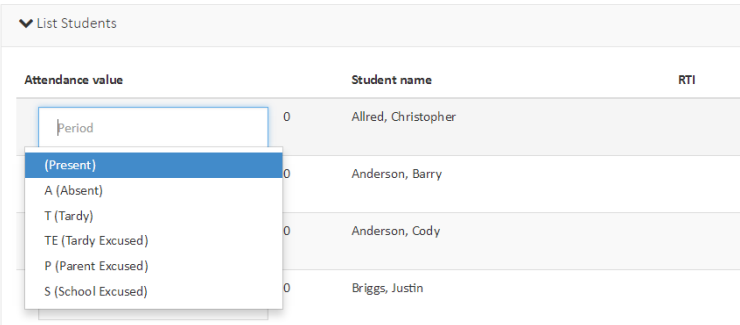

- i. Simply select the attendance code for the students (exactly like normal in PowerTeacher). Attendance here is pulled and saved to the exact same place throughout PowerSchool so previously saved values for a student will automatically be selected when opening the page.
- 5. Once attendance values have been checked off or selected, select **Save** near the top-right to complete this process.

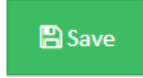